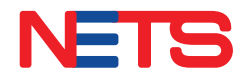

# *NETS SoftPOS*  Merchant Acceptance Guide

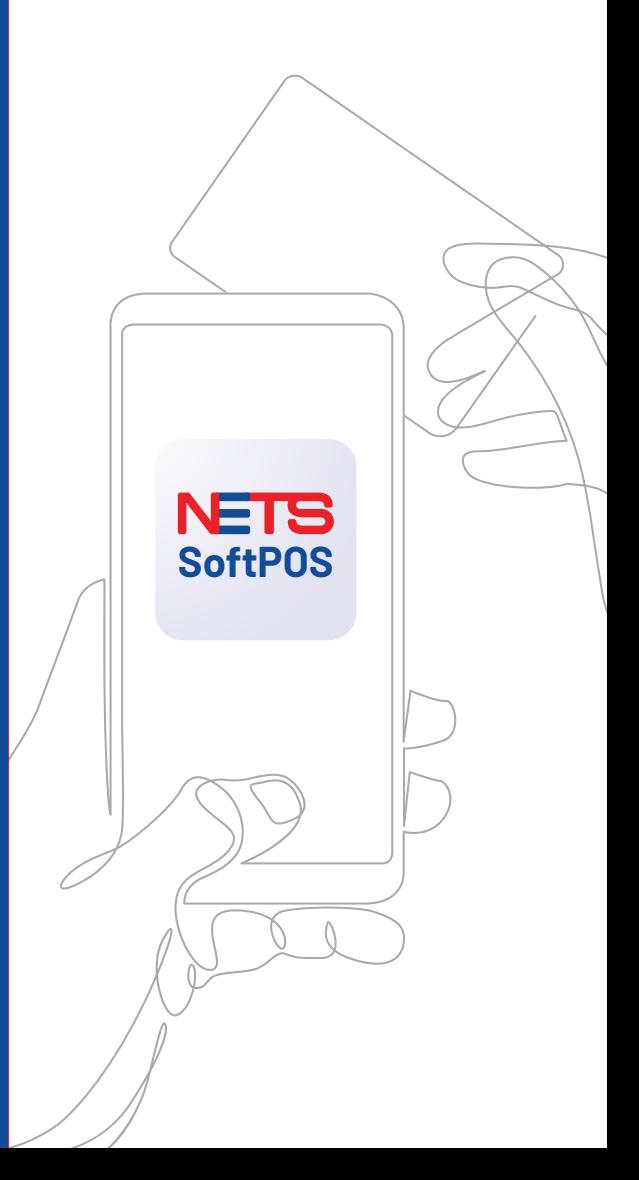

 $f = \frac{1}{2}$ 

nets.com.sg

# Getting Started

NETS SoftPOS is a fully-featured mobile payment application that leverages NFC-enabled\* Android smart device to accept contactless card and QR payments.

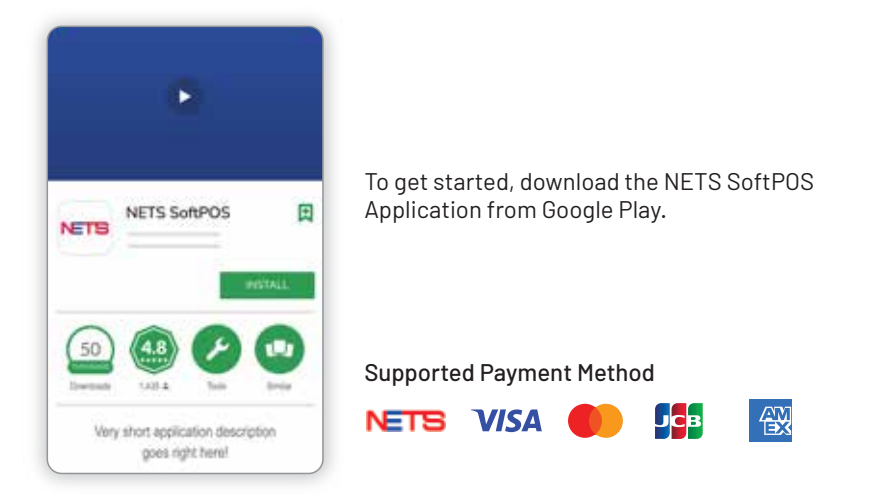

\*Non-Jail broken Android device with OS8 and above that support Near Field Communication (NFC) is required.

## **Getting To Know NETS SoftPOS - Home**

Home is known as the Payment page with the overview features:

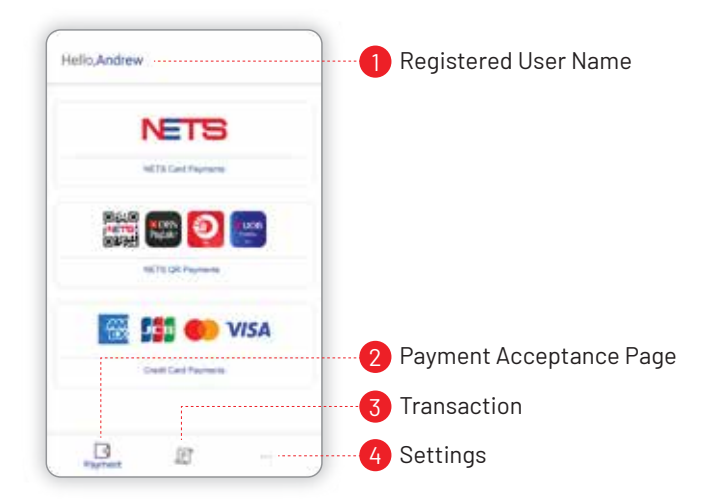

# First Time Activation

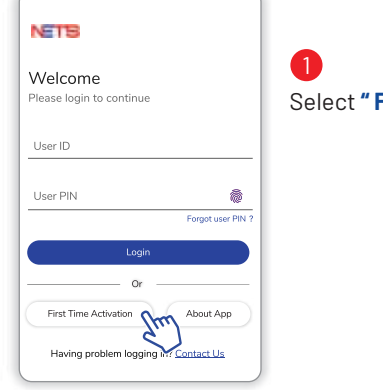

## Select **" First Time Activation"**.

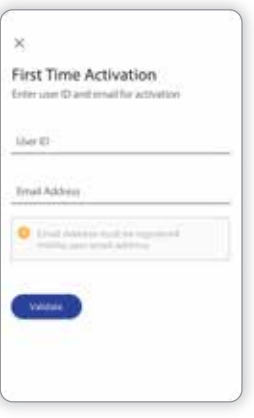

## 2

Enter your User ID and email address.

- The User ID is sent to the email address you registered with.
- You must enter the email address you registered with us.

Select **"Validate"** to proceed.

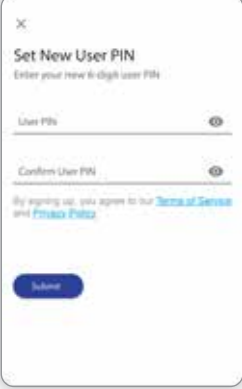

## 3

Set up a 6-digit user PIN. This user PIN will be used for the next login

Confirm by re-entering the 6-digit PIN.

Select **"Submit"** to proceed.

# Forgot User PIN

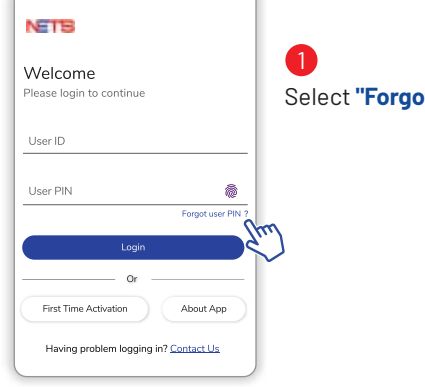

**of user PIN"** below the "User PIN" field.

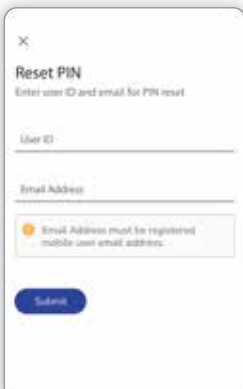

2

Enter the User ID and email address

Select **"Submit"** to proceed.

A set of User PIN reset instructions will be sent to the email address.

# Accepting Contactless Card Payment

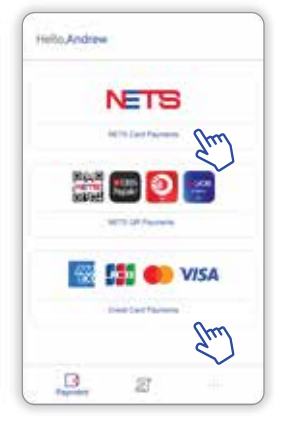

### At the Payment page, select payment option **"NETS Card Payments"** or **"Credit Card Payments"**

## 4

Should the amount exceeds SGD100.00, customers are required to verify the transaction with their PIN.

#### **Important:**

Merchant should provide an appropriate amount of private space and remind customers to cover the screen during PIN entry to protect their confidentiality

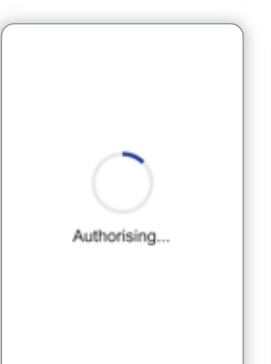

### Once the card is tapped on the smart device, the payment will be processed.

์ธ

#### **Note:**

- A sensory branding will appear, depending on the card scheme.
- Sensory branding consists of the card brand image, logo sound, or such to reinforce the branding.
- This assures the customer that their transaction is approved.

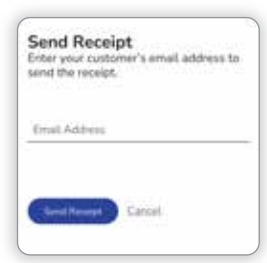

Upon successful authorisation, e-receipt page will be prompted.

 $6<sup>°</sup>$ 

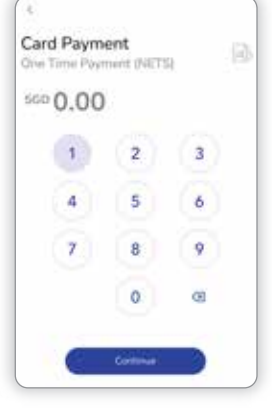

### 2

Enter the sales amount.

### **Optional:**

Insert transaction description by selecting the  $\Rightarrow$  icon.

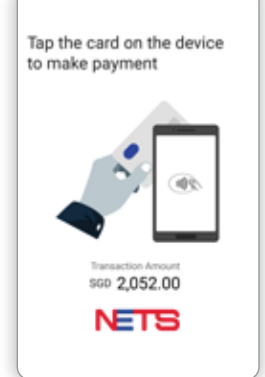

## $\overline{3}$

Allow customer to tap their contactless card at the NFC detection area of the Android smartphone, which is generally at the back.

#### **Note:**

Every smartphone has a different NFC detection area

# QR Payment

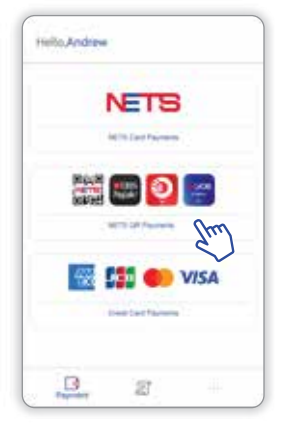

For QR Payment, select and click on **"NETS QR Payment"**.  $\bullet$ 

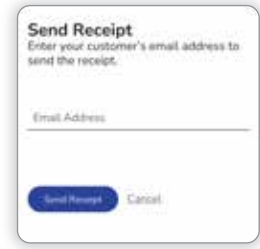

Upon successful authorisation, e-receipt page will be prompted. 4

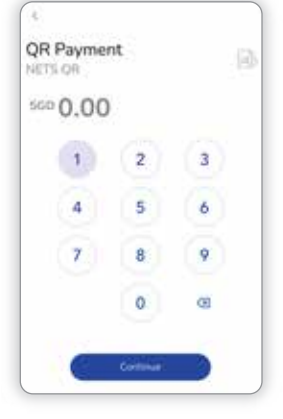

## 2

Enter the sales amount.

### **Optional:**

Insert sales description by selecting the  $\Rightarrow$  icon.

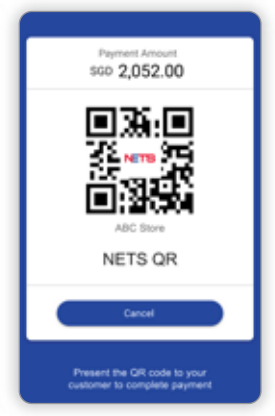

## 3

Allow customer to scan the QR code.

## View Sales History

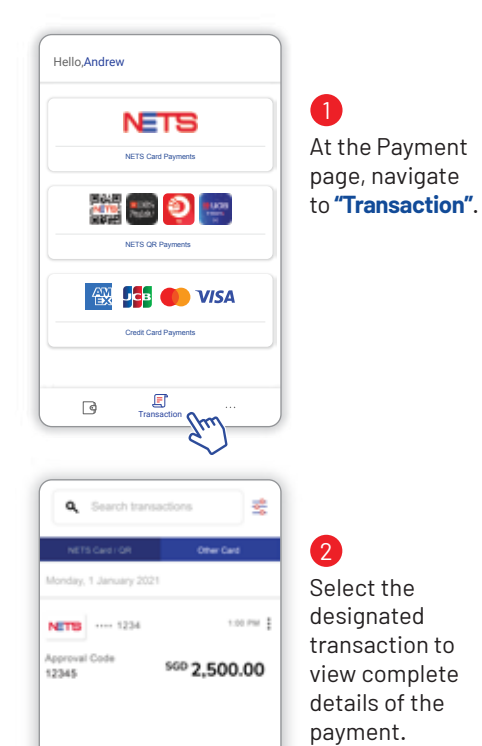

 $\frac{1}{2}$ 

 $\Box$ 

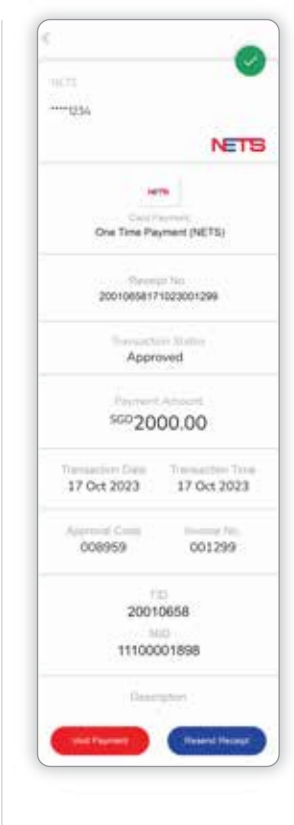

**Transaction** processed will be displayed with the following information:

- Date and Time of Payment
- Approval Code
- Total Unsettled Amount

# Credit Settlement

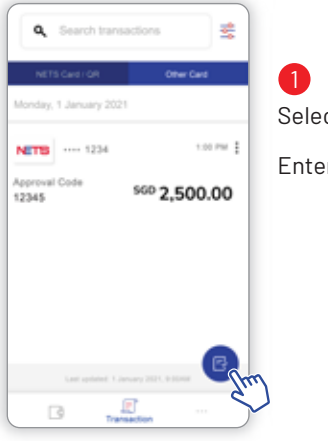

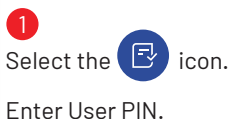

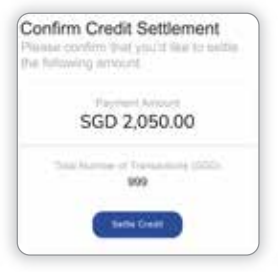

## 2

Confirm and settle by selecting **"Settle Credit"**.

### **Note:**

All transactions should be checked and reviewed before settlement.

After settlement, all transaction information will not be displayed.

Information for the transaction that has been settled can be retrieved from the System Admin Portal.

# Void Payment

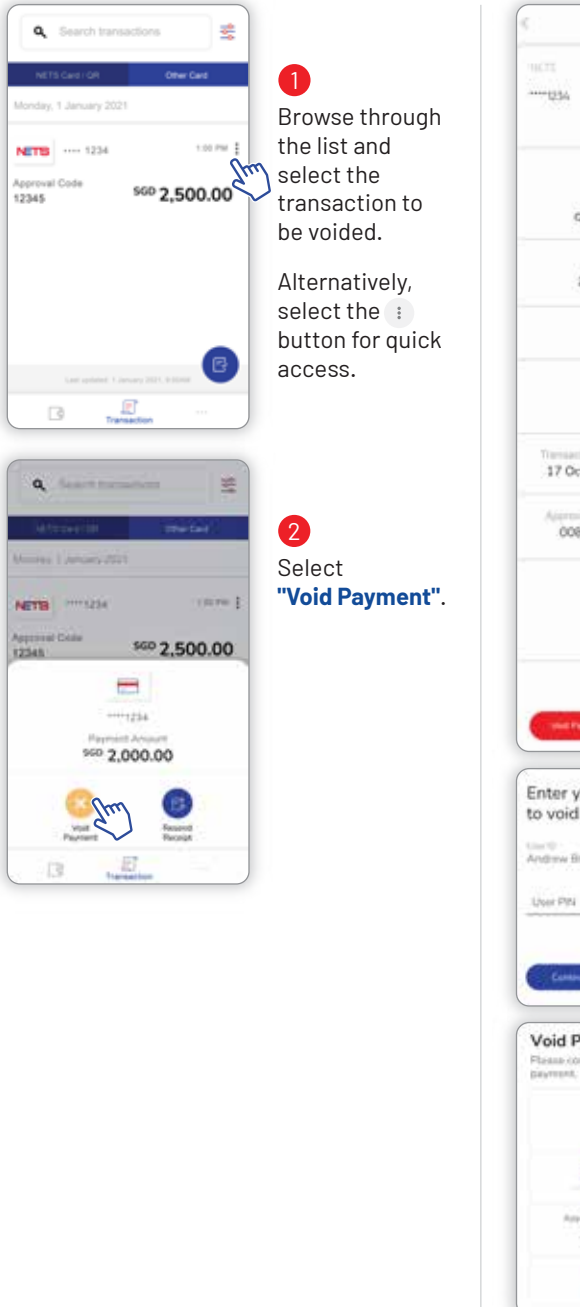

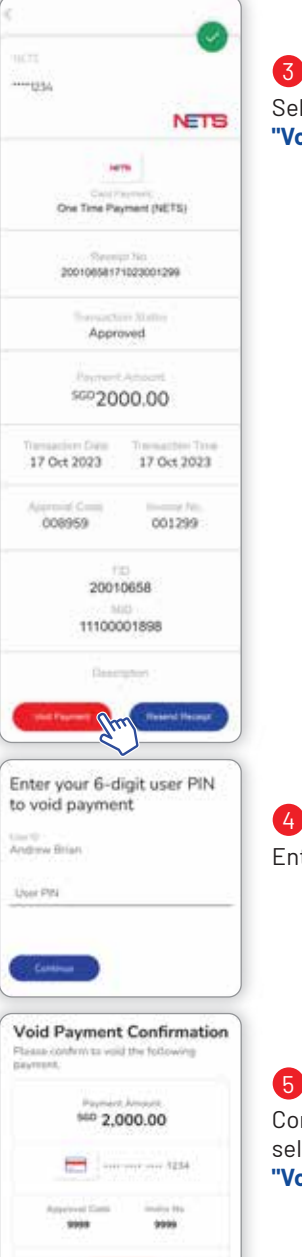

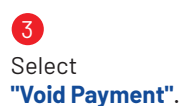

Enter User PIN.

Confirm by selecting **"Void Payment"**.

## Resend E-Receipt

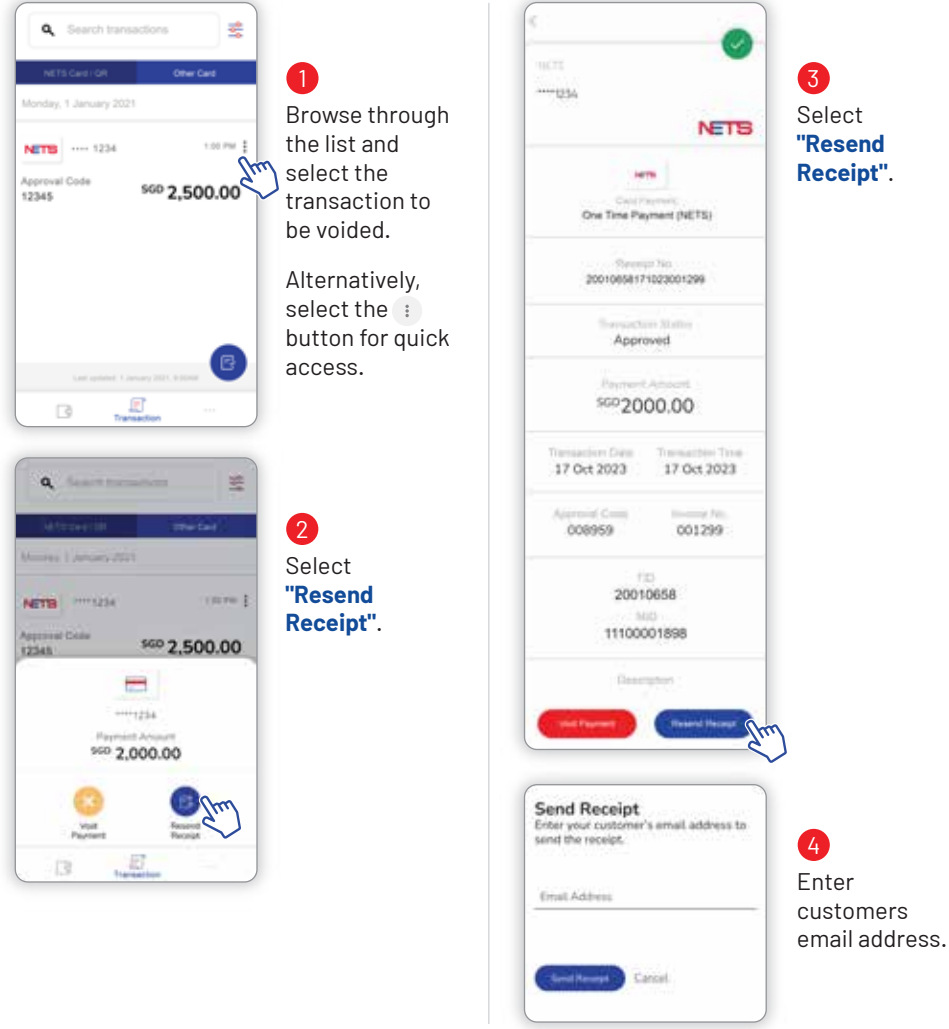

# Error Codes

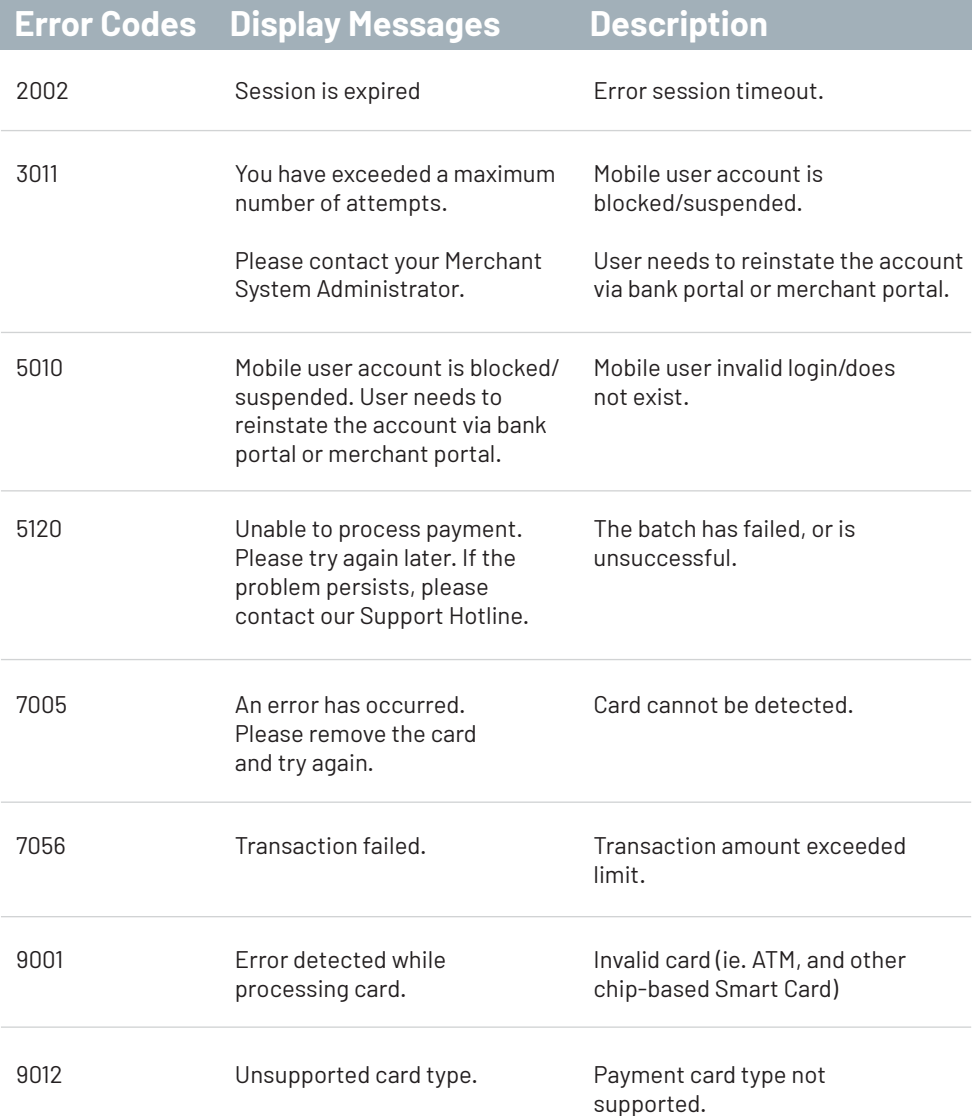

## Security

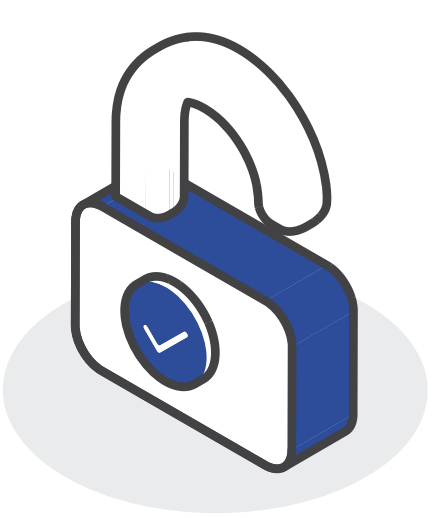

NETS SoftPOS deals with payments and transactions every day, hence security risk management and data protection require high level of security and regulatory compliance – we want to build a foundation of trust with our clients.

Our platform and products adhere to the highest level of global security standards. Our Solution is certified and regulated heavily by compliance.

We are certified by major card schemes, making our payment solution secured and recognised globally.

As such, merchants need to comply to security responsibilities such as refraining from any attempts to debug or alter the smart device's operating system in any way including rooting.